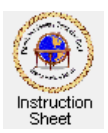

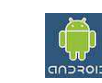

Penticton Seniors' Computer Club

Adroid Tablet: Finding, Downloading and Installing a New App

### **Introduction**

This instruction sheet describes how to find a new app, download it, and install it on your tablet.

### **What is an App?**

An *app*, or application, is simply a program written to provide some function for a tablet. For example, an app might be a game that can be played on the tablet or it might provide some information about, say, some store, or it might let the tablet take pictures or play music, and so forth. There are many thousands of apps written for Android tablets, many are free to use while others have a nominal cost.

Notice that an app written for another tablet such as an *iPad* or a tablet

using Microsoft *Windows8* will not work on an Android tablet. However, many apps written for one kind of tablet also have versions written to run on the other kinds of tablet.

# **Already Installed Apps**

Some apps come installed on the tablet or may have already been downloaded and installed. Many are shown on one or other of the home screens as icons. Others are installed but do not have icons on a home screen. These can be displayed by clicking on the *apps icon*  $\mathbf{H}$  at the top, right of a home screen. The icons for the apps will show in this apps screen. If there are more apps than will fit on one screen, you will have to swipe the screen to see the others. If the app you want to use is not already installed, then you can search for, download and install it as follows.

# **Finding an App**

At the top, right of the apps screen appears the word *Shop* and a little shopping bag with an arrow **E** SHOP

Clicking on the shopping bag causes the Google Play screen to appear. It has a menu along the top indicating *APPS, GAMES, MOVIES, BOOKS* and *MAGAZINES*. To look for an app, touch the APPS tab. The Apps screen will appear showing some apps under various categories such as *Play Picks, Apps to Watch, Tablet Highlights, Get Things Done,* and so forth. Of course, you can simply scroll through these and perhaps find one of interest. If not, you can search to find one specifying your own search criteria.

At the top, right of the *apps screen* (below, left) are a downloading icon, a search icon and a menu icon  $\pm$  9.  $\pm$  Touching the search icon (the magnifying glass) causes an input box to appear at the top, left of the screen labelled *Search Google Play* as well as the keyboard (below, right). You can type in your search criteria here (or since there is a microphone to the right of this input box, you can click on it and say your search criteria instead of typing it) and then touch the key with the magnifying glass.

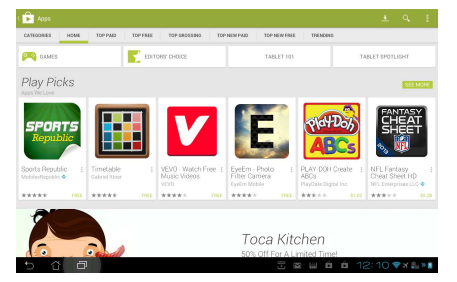

Note that a dropdown list will also appear below the input box when a search is started showing searches that you may already have done. To select one of these instead of typing in a new one, touch it.

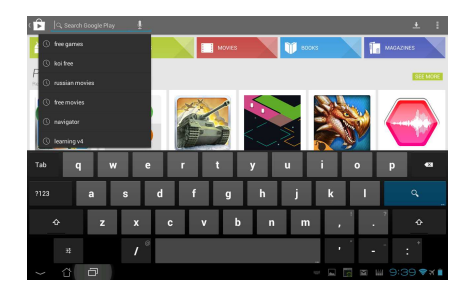

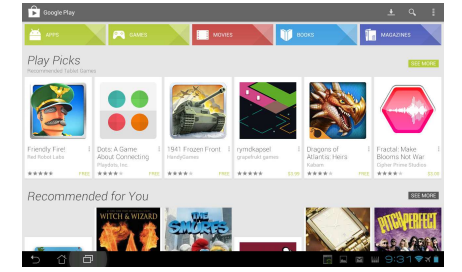

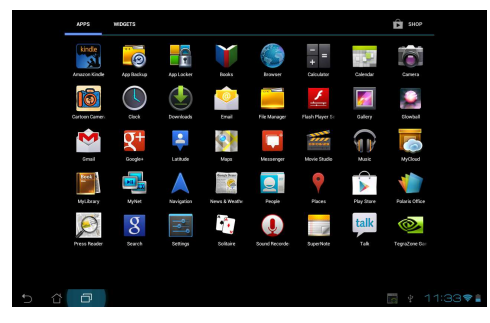

Once a search is done a screen will appear (below, left) showing all the apps found that meet your criteria. Scroll down by swiping the screen, making sure that you do not touch the screen on an icon or it will be selected. Find a game that you are interested in (such as 250+ Solitaire Collection) and touch it to select it. A screen will appear describing the game (or other app) selected (below, right).

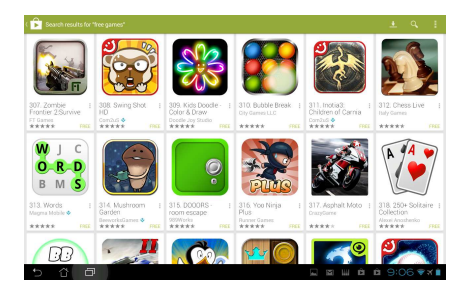

The information screen will include pictures that can be touched to show various aspects of the app. In some cases one of these pictures may show a video describing the app when it is touched. Scrolling down this screen one can find ratings for the app and user comments as well as other interesting similar apps.

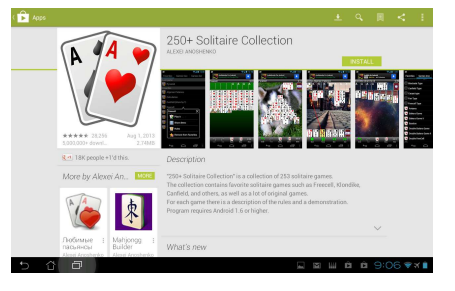

If the app is determined to be useful it can be downloaded and installed simply by touching the *Install* button. You should not do this, however, until you have checked for the price of the app and accept it or determined that it is free.

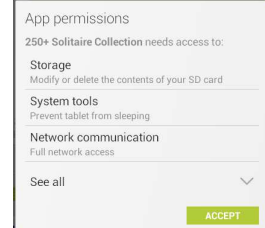

A window appears showing what facilities of your tablet this app uses. Check to make sure that these are all reasonable and then touch the *Accept* button.

Notice that the progress of the downloading and installation is shown on this screen, and that once the installation is complete, an *Uninstall* button is shown and an *Open* button. You can touch the *Open* button to start the app and run it. However, it is perhaps better to touch the home screen button  $\hat{\Box}$  at the bottom, left and then check your home screens to see that an icon for this app appears. It can then be touched to start and run the app.

# **Uninstalling an App**

There are two ways to uninstall an app.

The first way is to go to the *Google Play Store* and find the app as described above. Since it is already installed, it will show an *Uninstall* button. Click on it to uninstall the app.

The second way is to go to the tablet settings. Find the *Settings* icon on one of your home screens  $\mathbb{E}_a$  and click on it. The Settings screen will appear. On the left side scroll down to *Apps* and touch it. A list of apps will show (below, left). Touch the app you wish to uninstall (250+ Solitaire Collection). A screen showing information about it will appear (below, centre). To uninstall the app, click on the *Uninstall* button. When the app has finished uninstalling a screen will show (below, right). Touch OK.

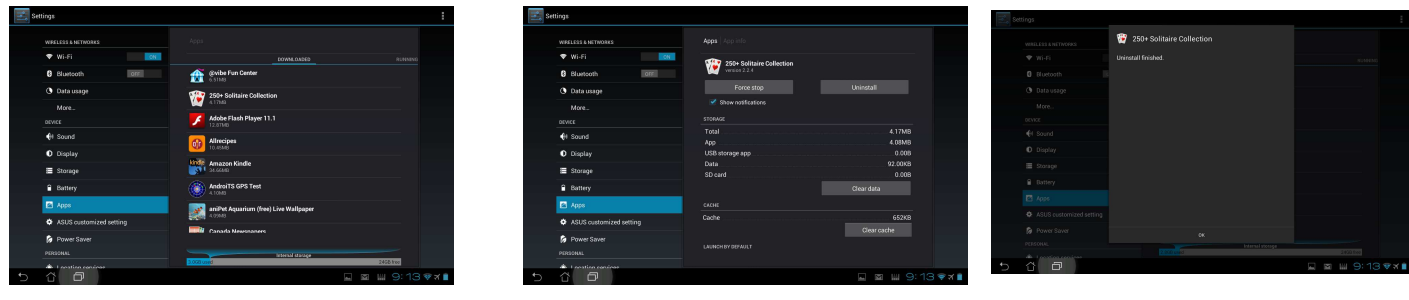